# **Tutorial**  Google **Classroom**

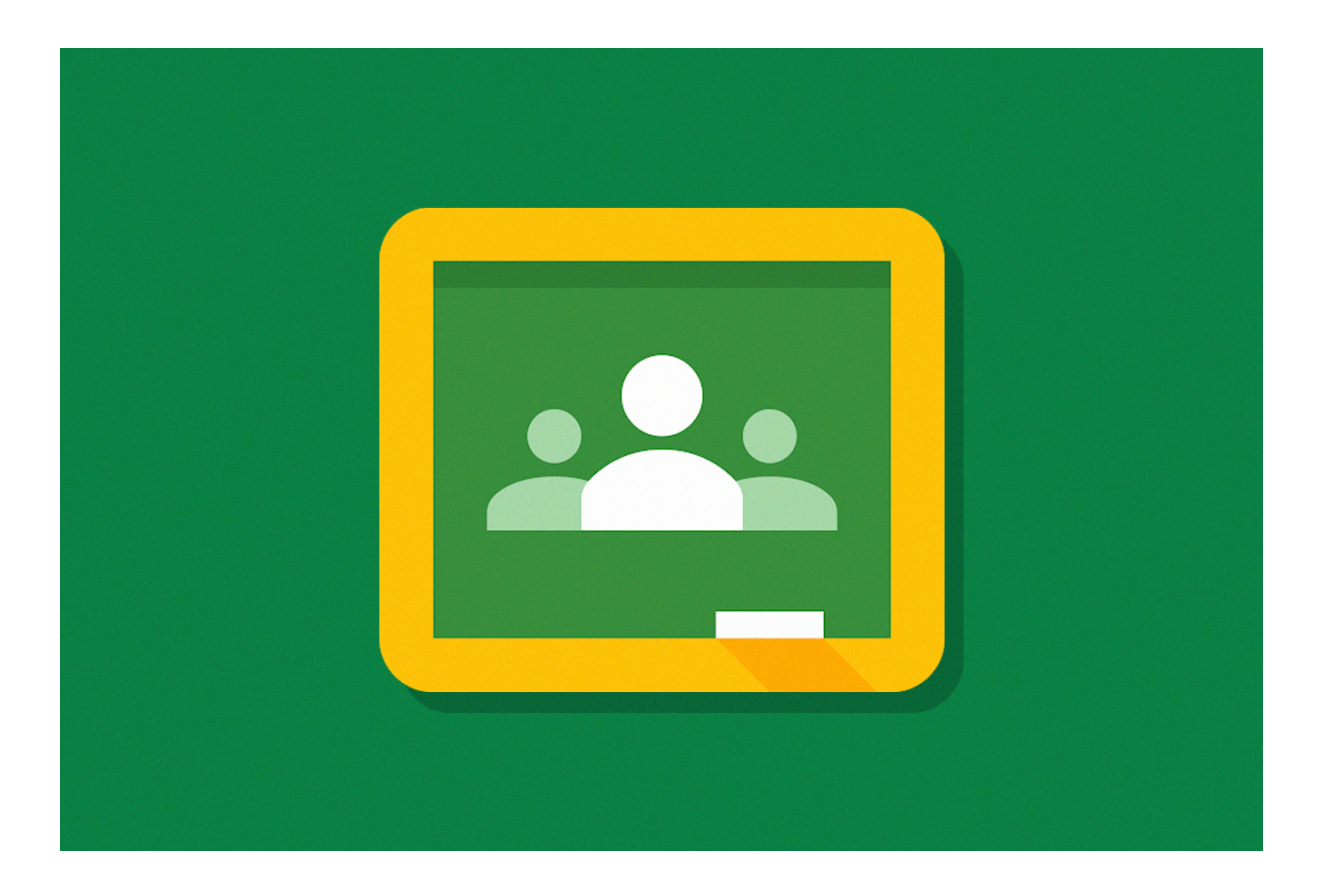

07.05.2020

# Sumário

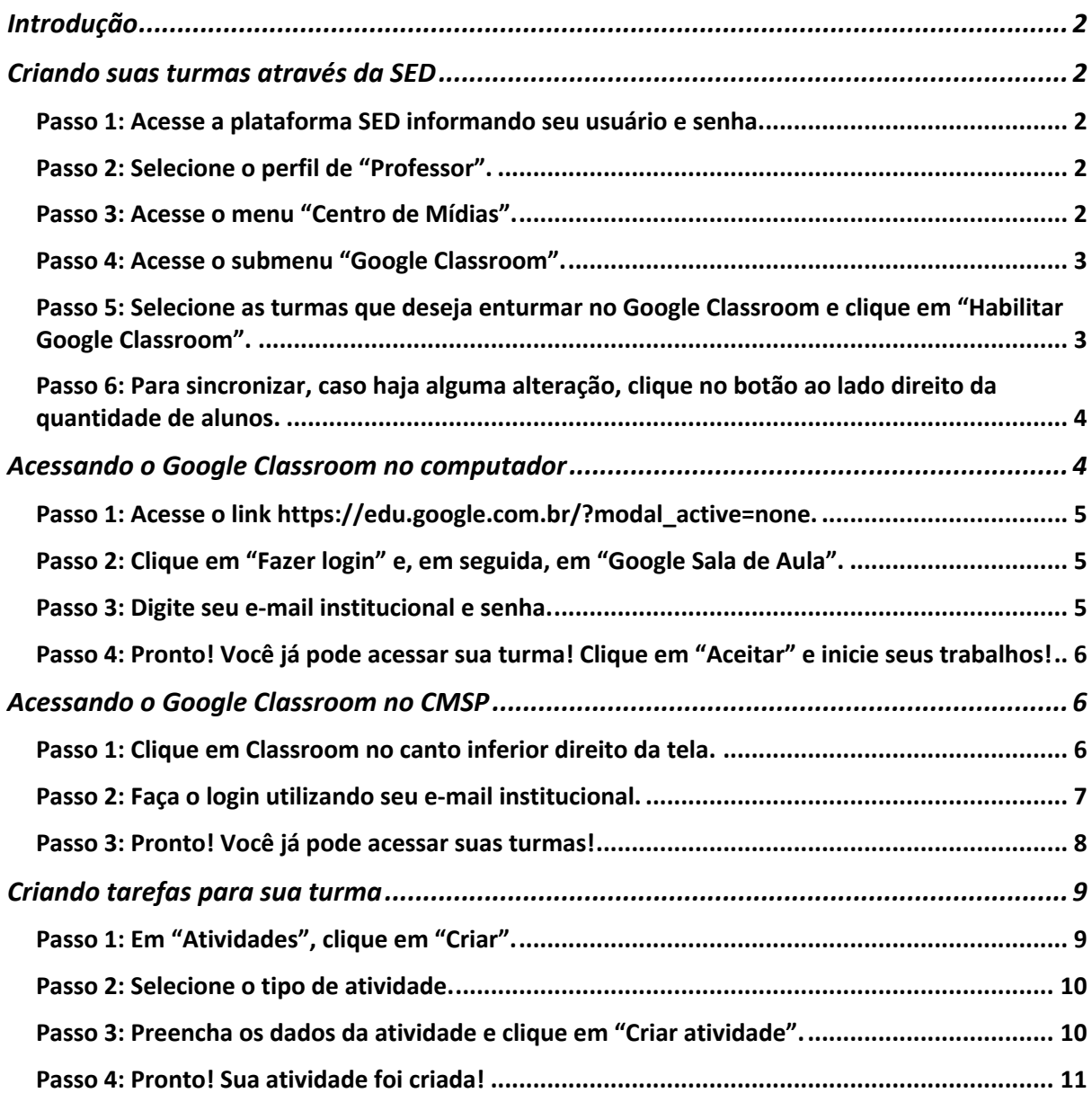

### **Introdução**

Este tutorial tem como objetivo auxiliar professores e professoras a utilizar o Google Classroom. Abaixo, seguem alguns pontos importantes:

- 1. Utilize seu e-mail institucional da Google.
- 2. Caso já possua alguma turma no Google Classroom com seu e-mail pessoal, não tem problema! Entretanto, alguns benefícios podem ser perdidos, como banda patrocinada através do aplicativo CMSP.

#### **Criando suas turmas através da SED**

#### Passo 1: Acesse a plataforma SED informando seu usuário e senha.

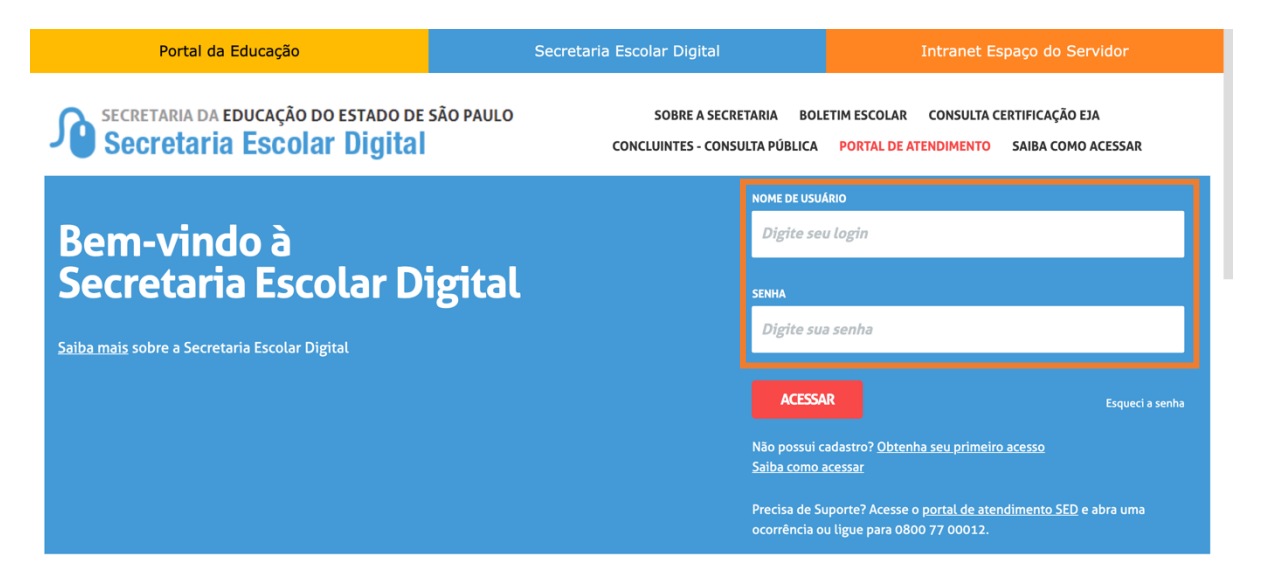

#### Passo 2: Selecione o perfil de "Professor".

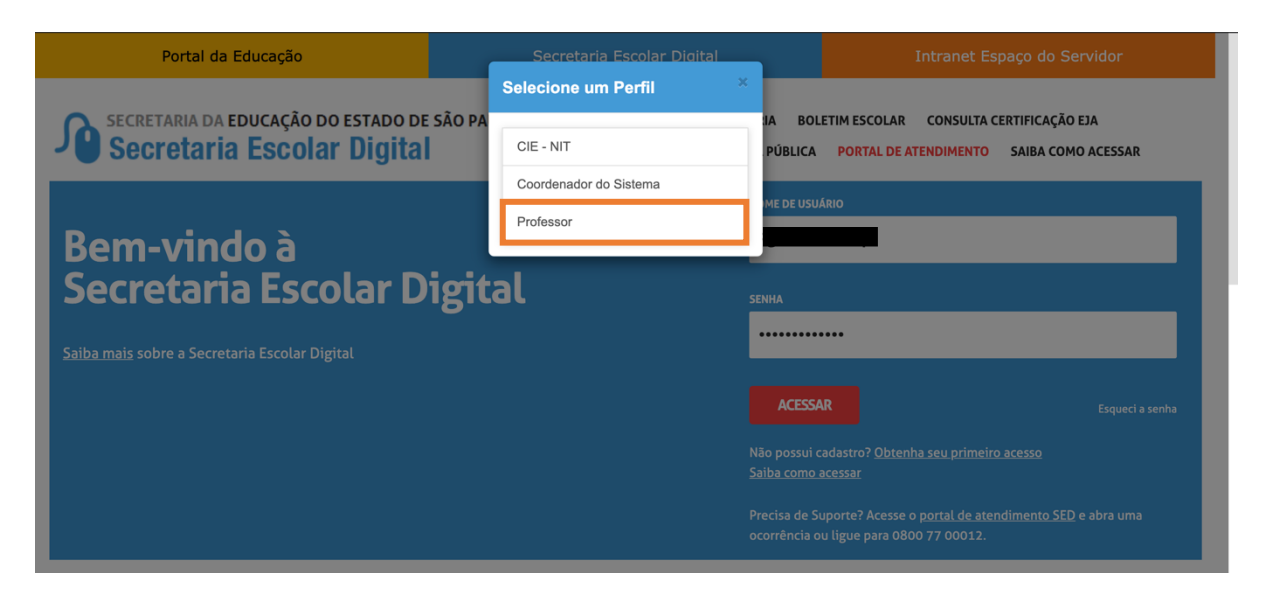

Passo 3: Acesse o menu "Centro de Mídias".

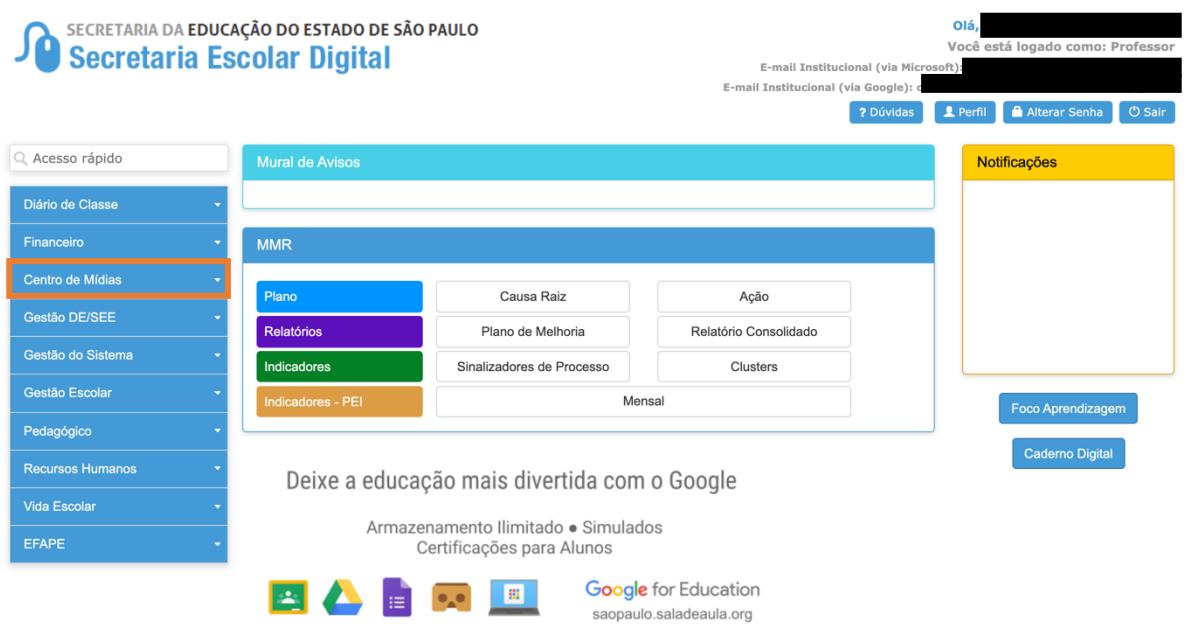

Passo 4: Acesse o submenu "Google Classroom".

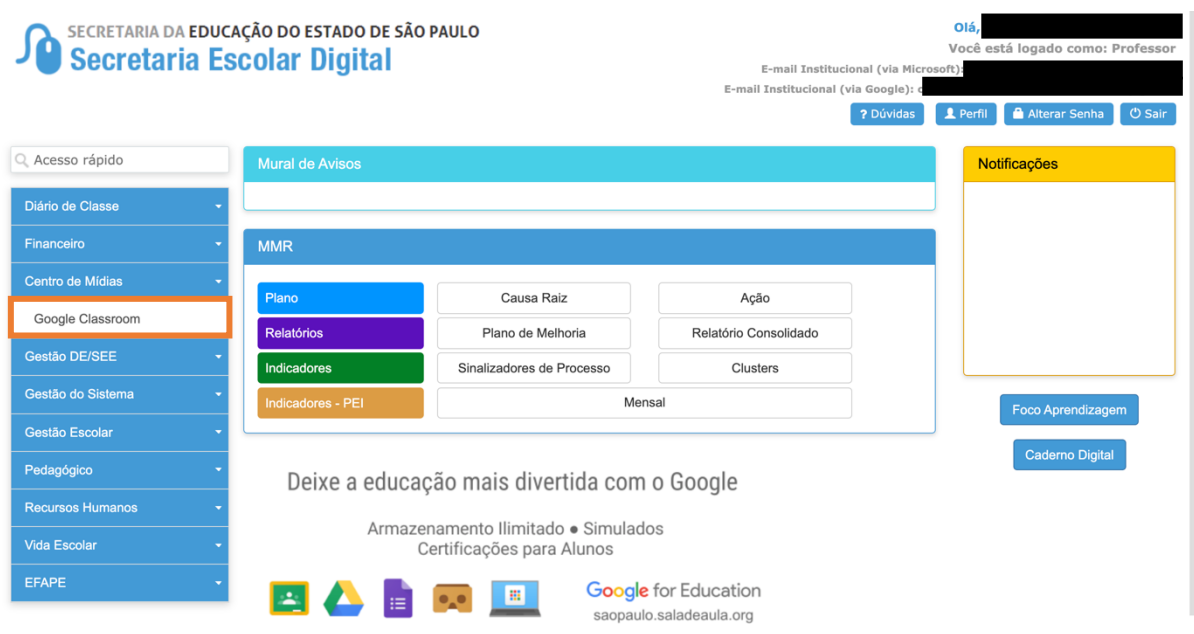

Passo 5: Selecione as turmas que deseja enturmar no Google Classroom e clique em "Habilitar Google Classroom".

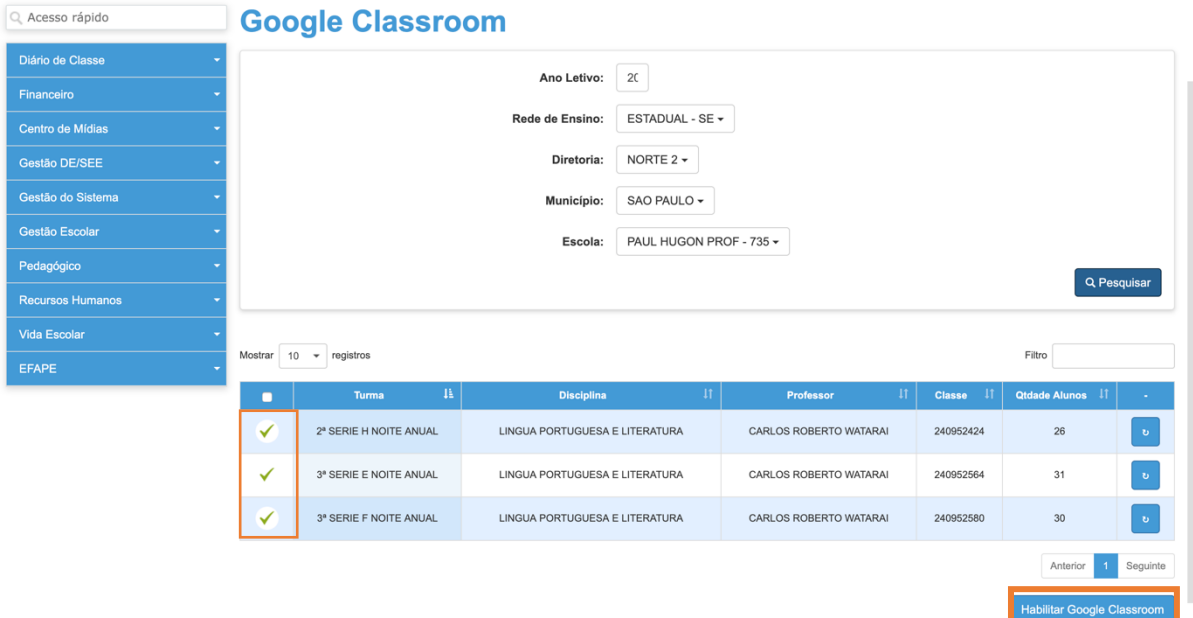

Passo 6: Para sincronizar, caso haja alguma alteração, clique no botão ao lado direito da quantidade de alunos.

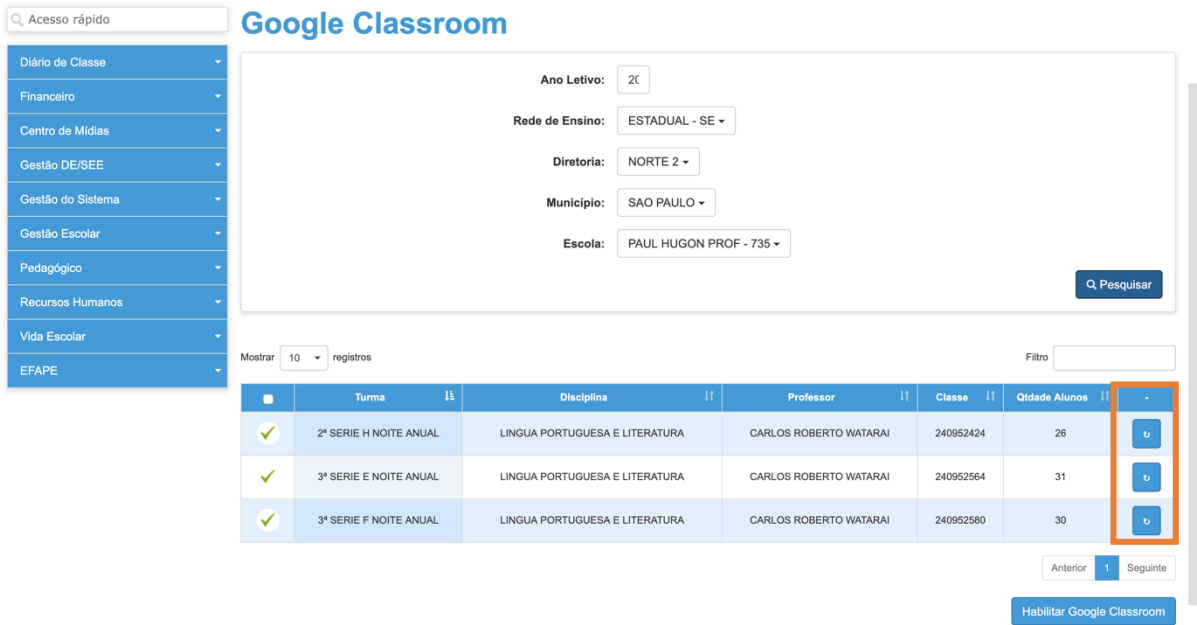

**Acessando o Google Classroom no computador**

#### Passo 1: Acesse o link https://edu.google.com.br/?modal\_active=none.

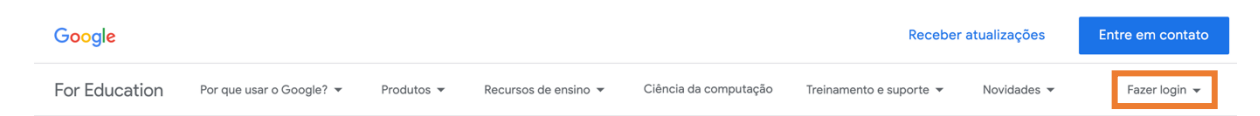

## A aprendizagem ao alcance de todos

Apoiando a educação com nossos produtos, programas e filantropia.

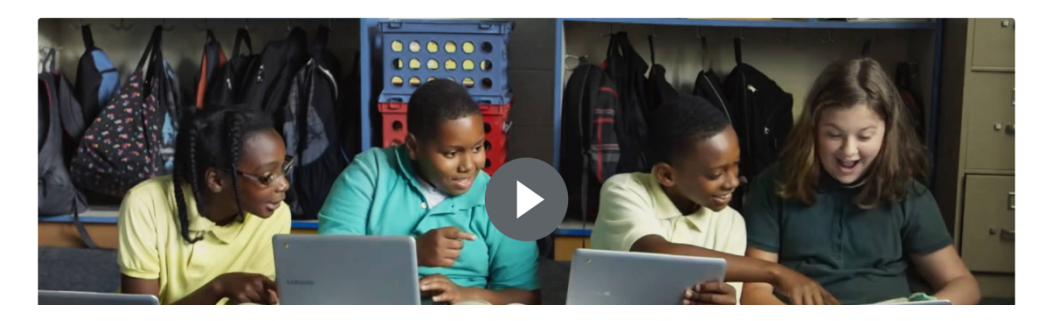

Passo 2: Clique em "Fazer login" e, em seguida, em "Google Sala de Aula".

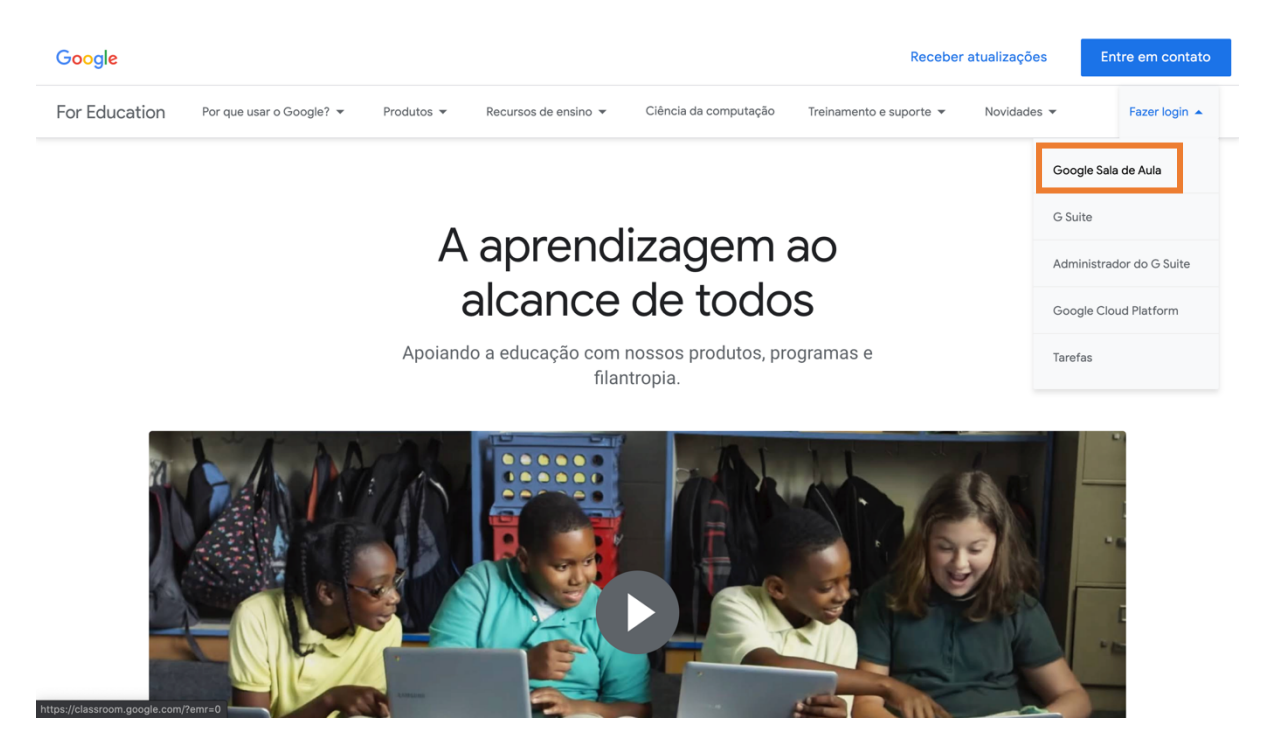

Passo 3: Digite seu e-mail institucional e senha.

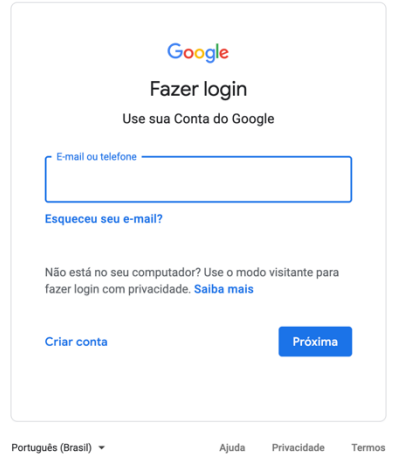

Passo 4: Pronto! Você já pode acessar sua turma! Clique em "Aceitar" e inicie seus trabalhos!

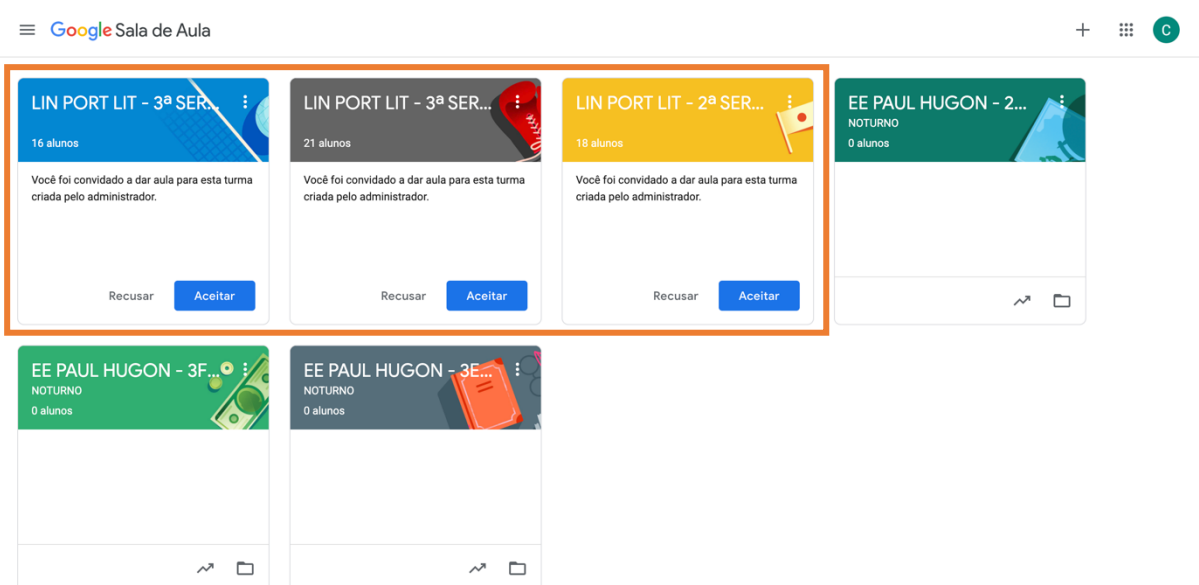

# **Acessando o Google Classroom no CMSP**

Passo 1: Clique em Classroom no canto inferior direito da tela.

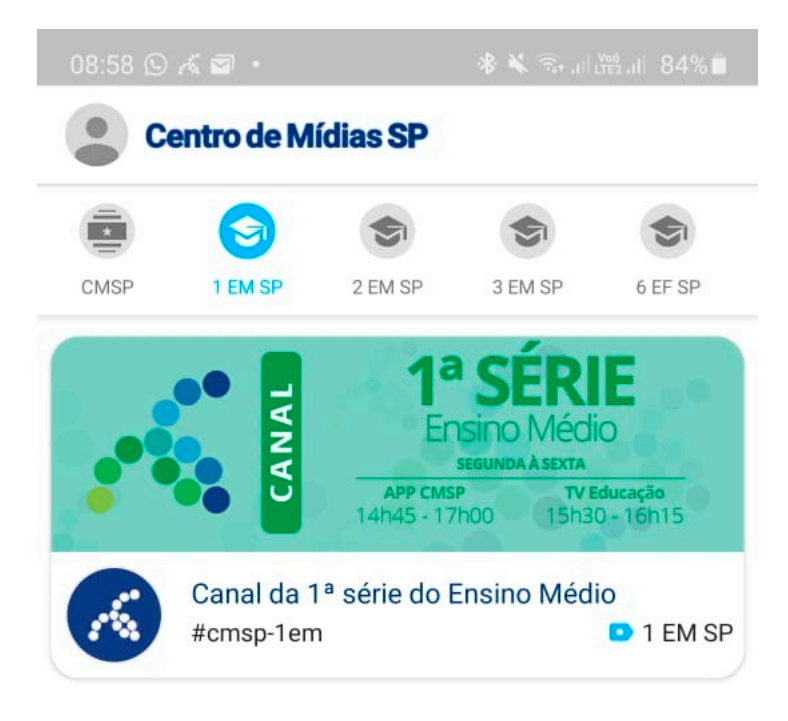

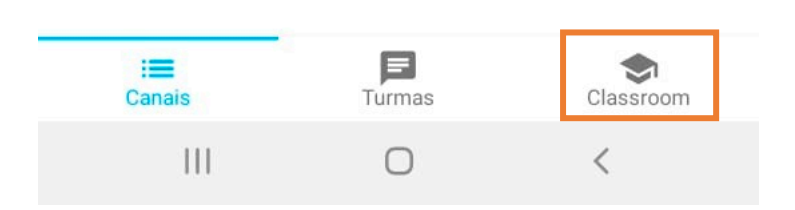

Passo 2: Faça o login utilizando seu e-mail institucional.

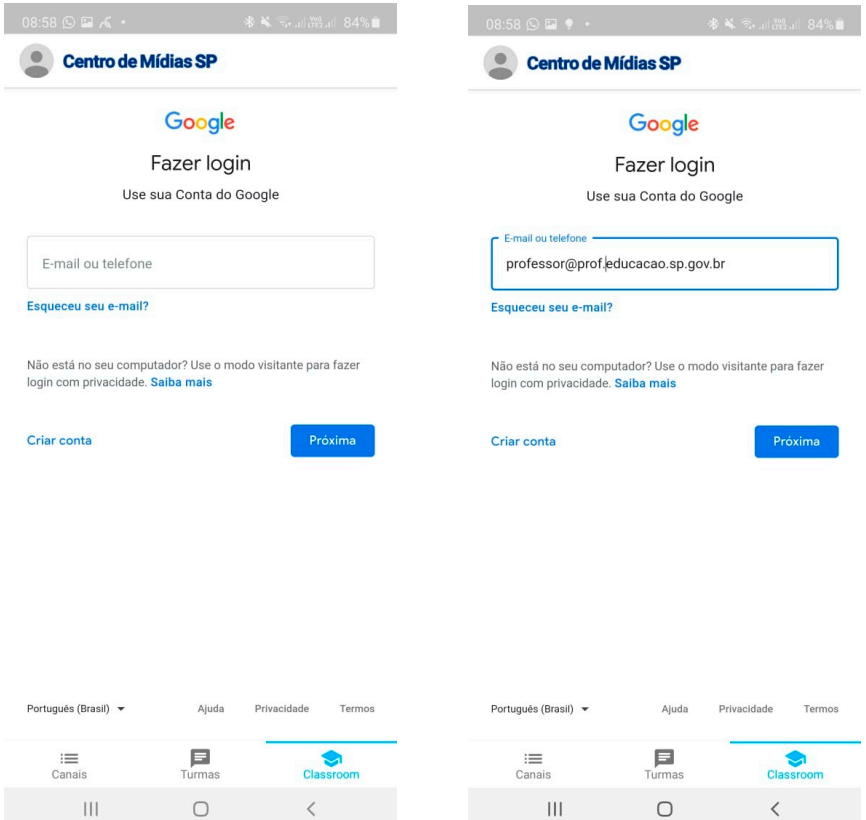

Passo 3: Pronto! Você já pode acessar suas turmas!

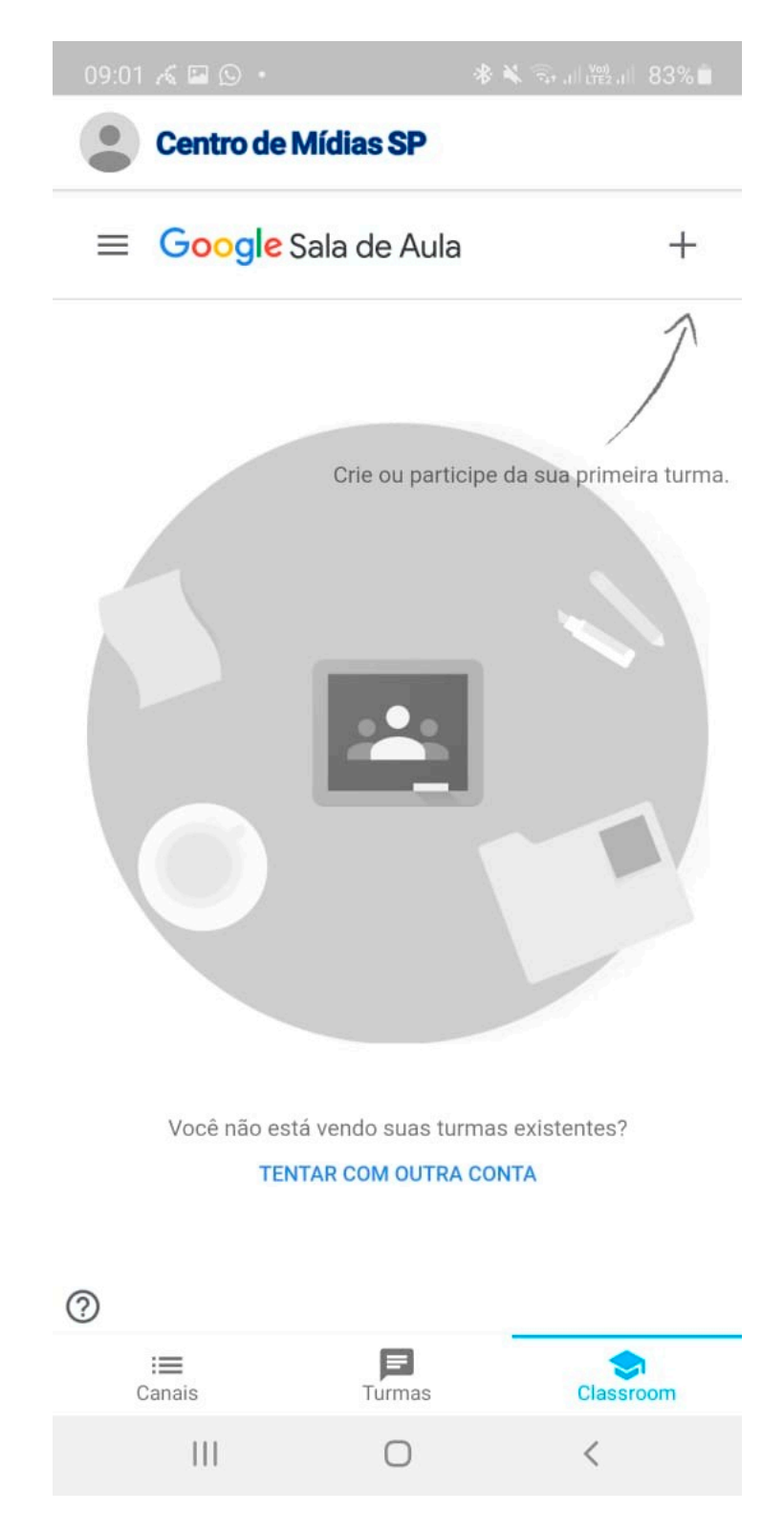

# **Criando tarefas para sua turma**

Passo 1: Em "Atividades", clique em "Criar".

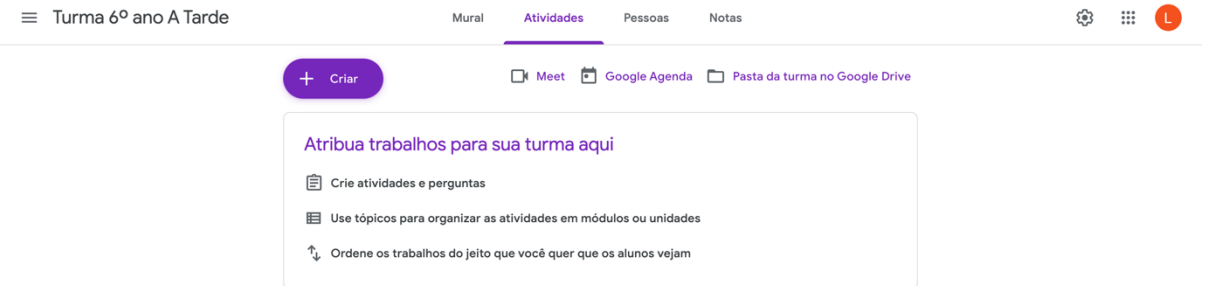

 $^{\circ}$ 

## Passo 2: Selecione o tipo de atividade.

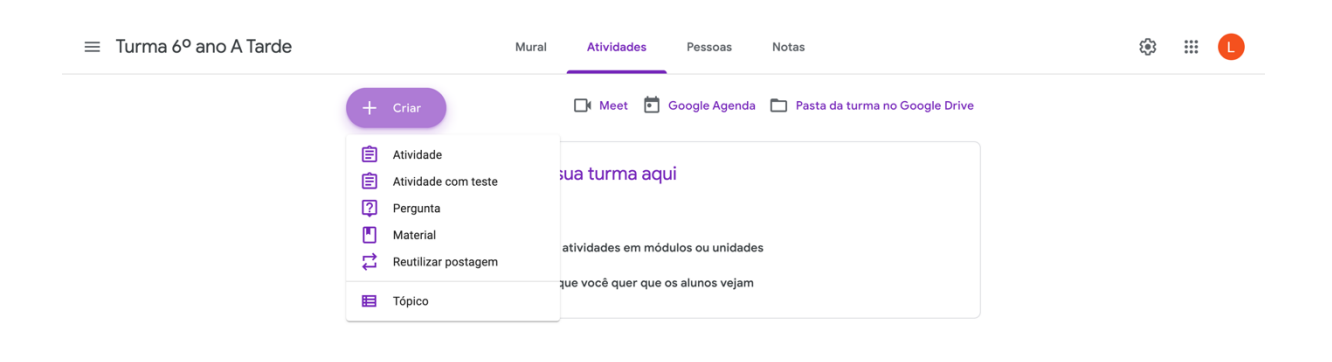

 $\circledcirc$ 

Passo 3: Preencha os dados da atividade e clique em "Criar atividade".

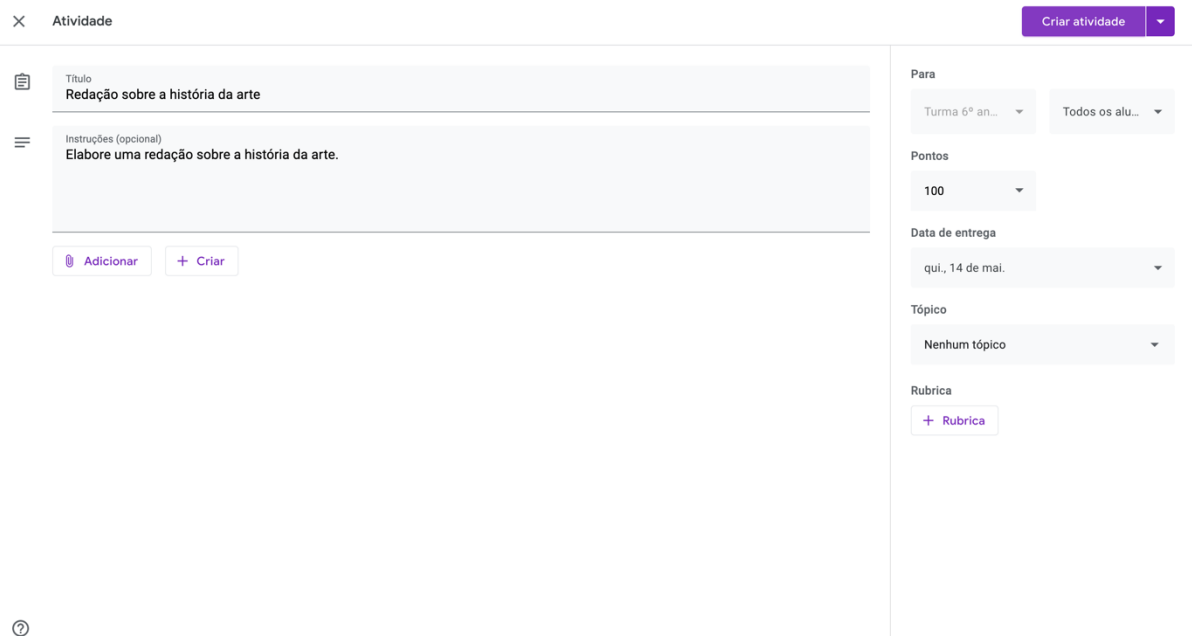

## Passo 4: Pronto! Sua atividade foi criada!

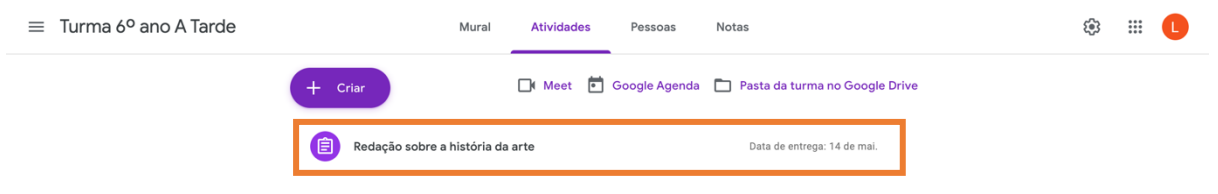